## Інструкція по підключенню Алкофор I blow 10 до ПК

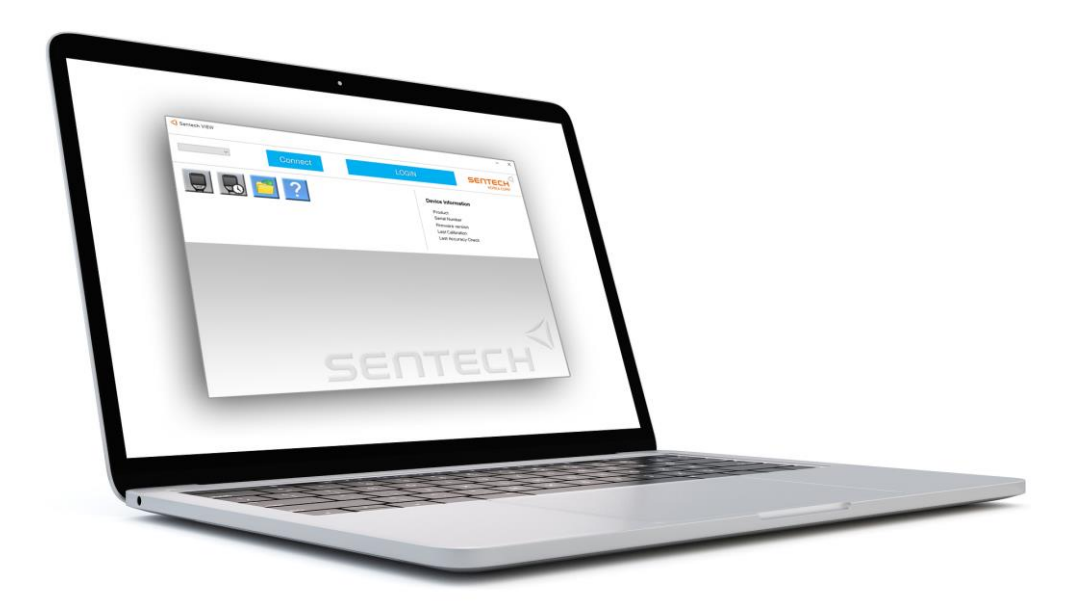

Офіційна веб-сторінка: **Alkofor.ua** (044)221-22-61

**Встановлення**

 $1/2$ . Завантажте "Sentech VIEW" та почніть встановлення від імені адміністратора

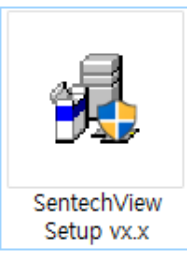

 $2.$  Запустіть майстер встановлення.

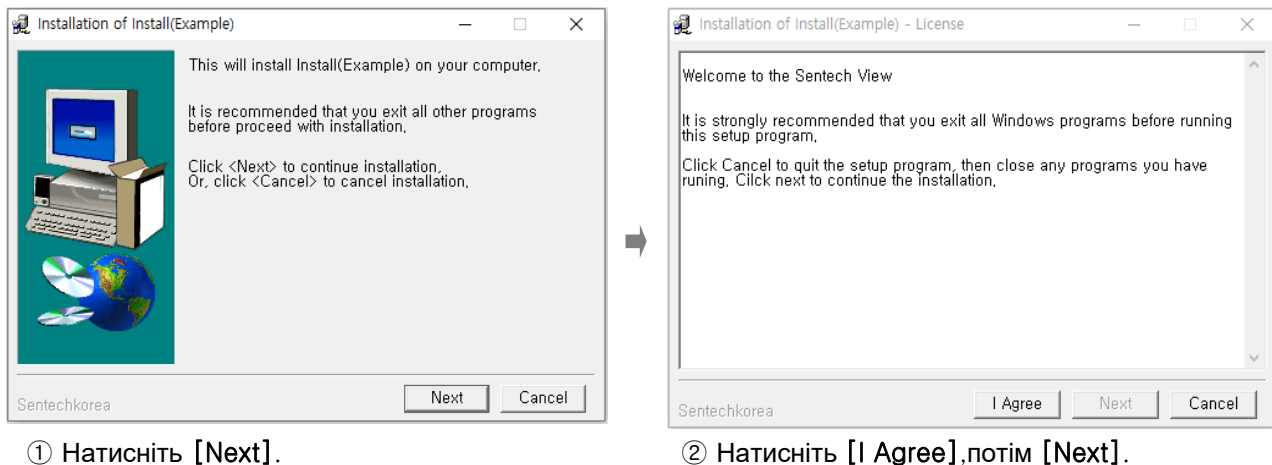

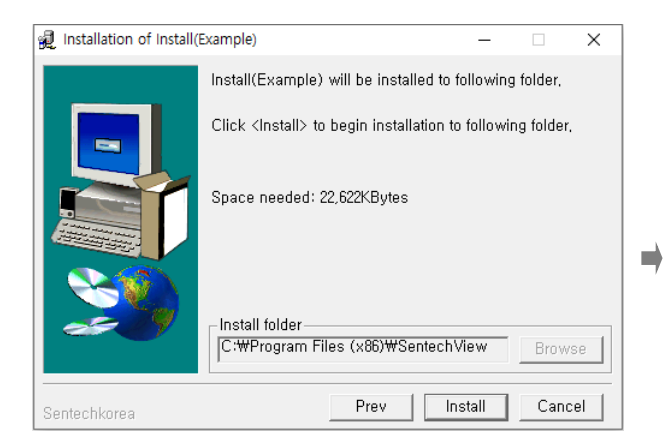

③ Перевірте шлях та натисніть [Install] ④ Зачекайте,поки йде встановлення

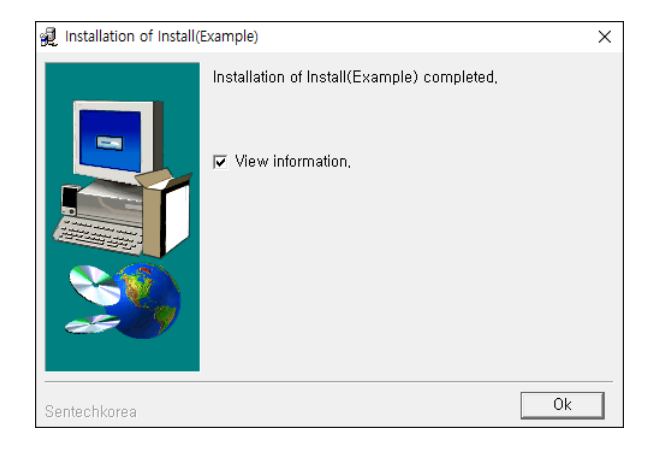

⑤ Натисніть [Ok]. У Вас з'явиться ярлик на робочому столі

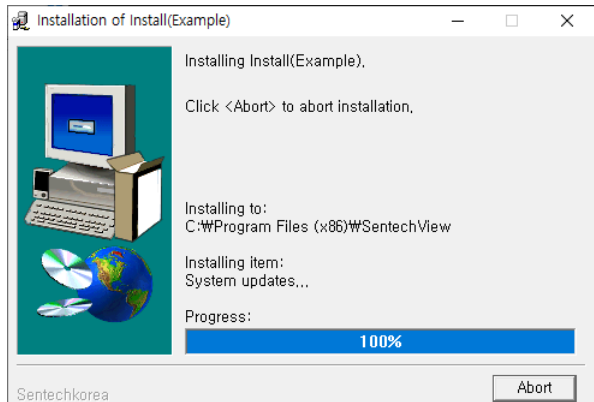

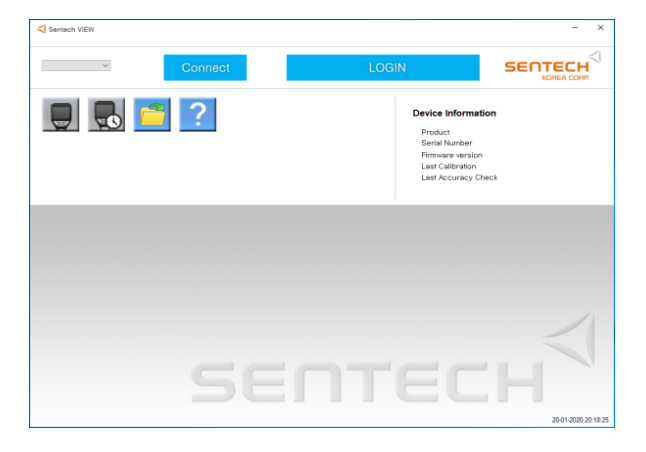

⑥ Запустіть программу [Sentech View]. Встановлення завершене.

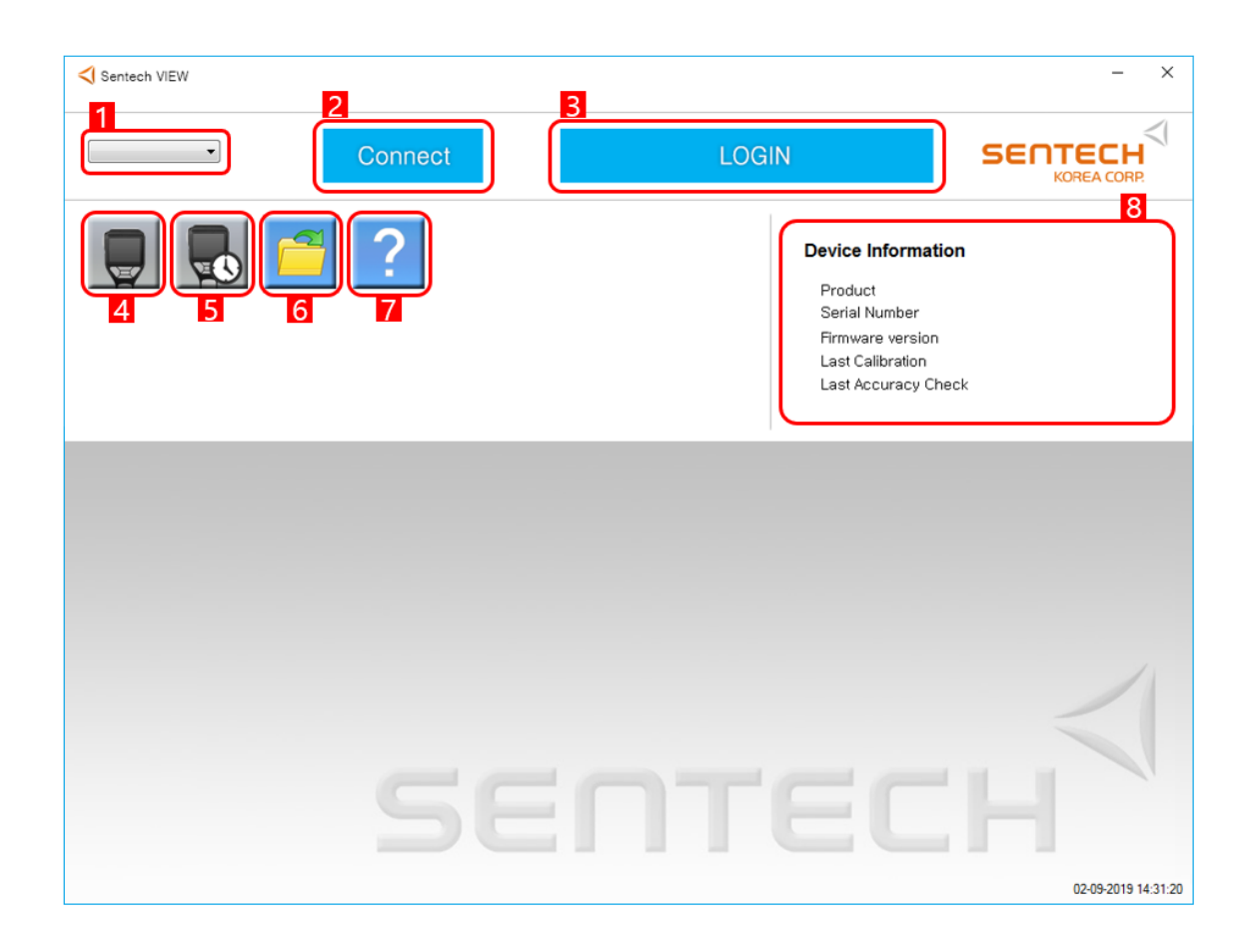

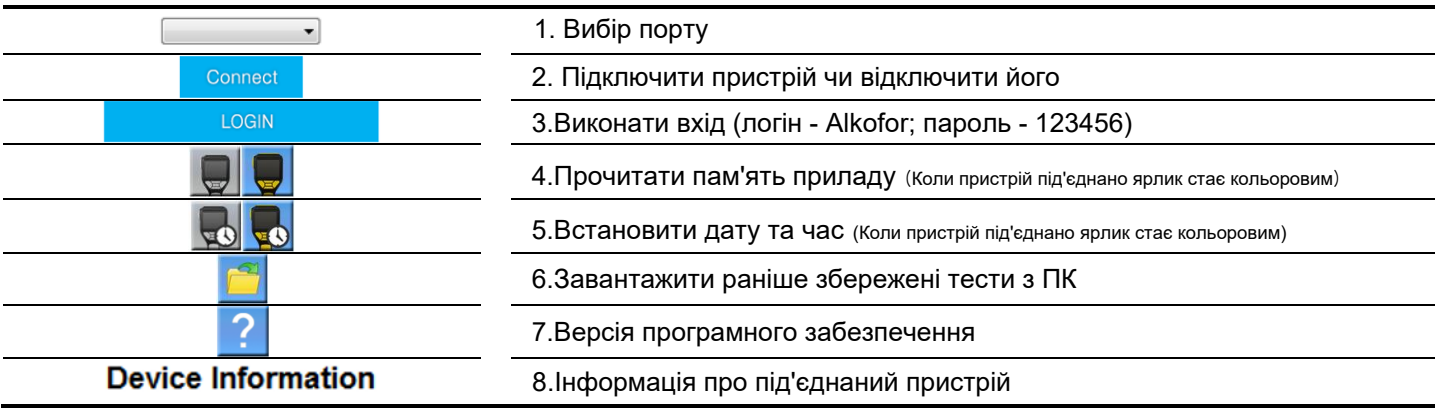

# **Підключення**

#### **Підключення пристрою**

 $1$ . Потрібно підключити прилад до ПК за допомогою USB-microUSB дроту та ввімкнути його,на дисплеї з'явиться напис USB.

#### 2.Натисніть Connect

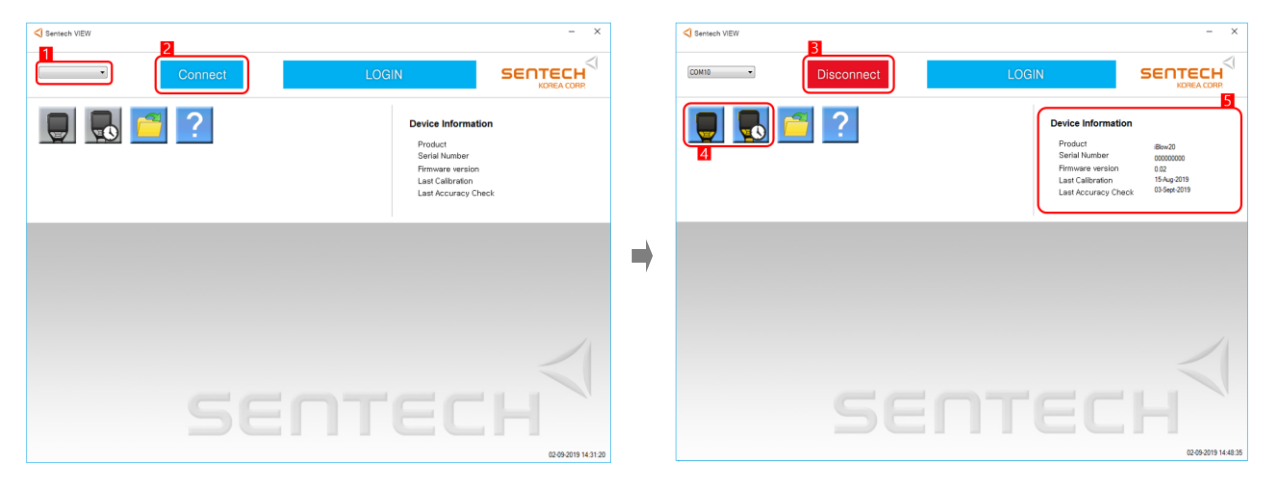

- 1. COM-порт вибирається автоматично
- 2. Натисніть Connect для підключення

Якщо пристрій підключено успішно:

- 3. Connect буде змінено на Disconnect.
- 4. Іконки змінять колір.
- 5. Завантажиться інформація про пристрій.
- 6. На дисплеї пристрою напис зміниться на PC

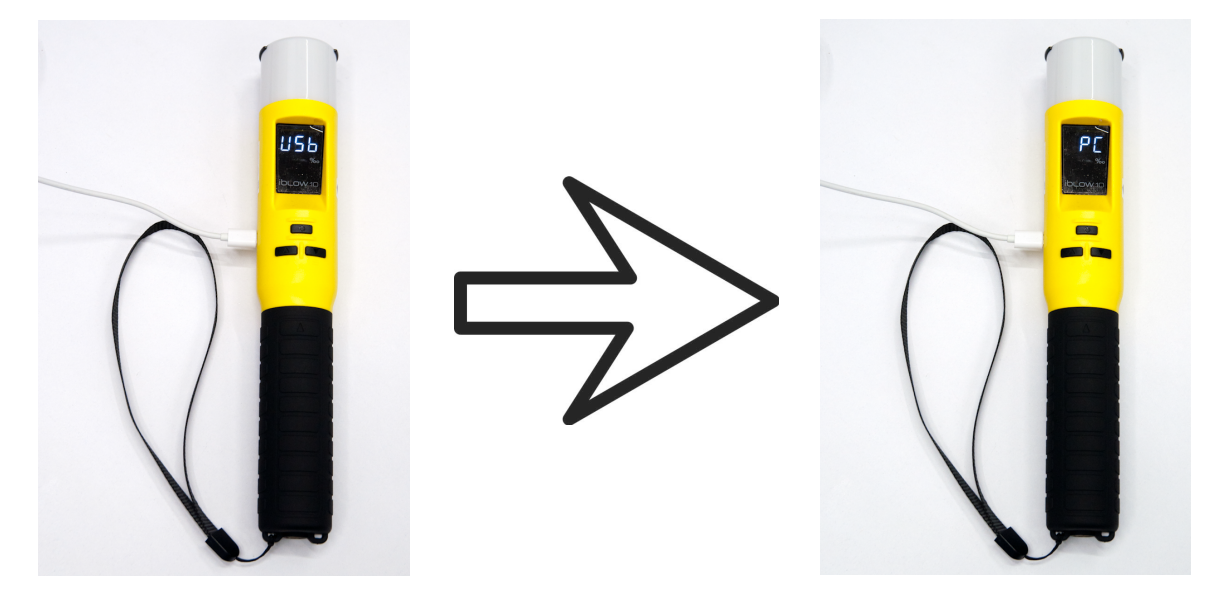

### **Завантаження данних**

 $1/1$ . Натисніть ярлик в червоному полі, щоб завантажити дані з приладу.

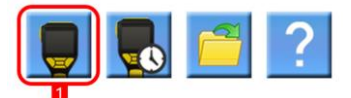

 $2.$  Відкриється вікно з інформацією.

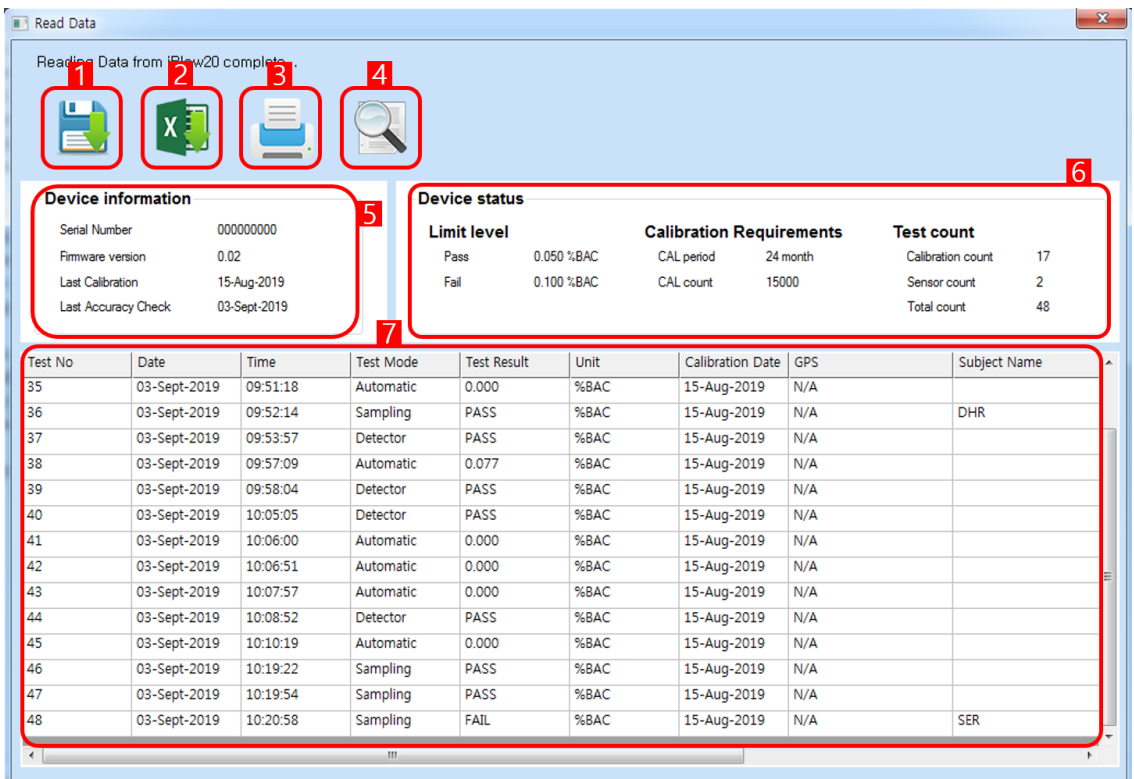

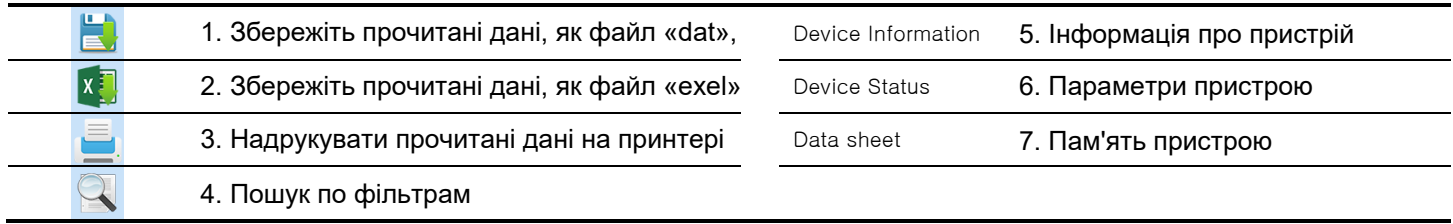

### **Пошук тесту**

1. Натисніть на лупу

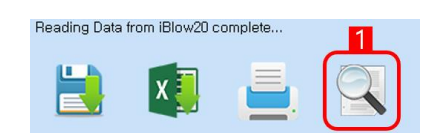

2. Пошук по фільтрам

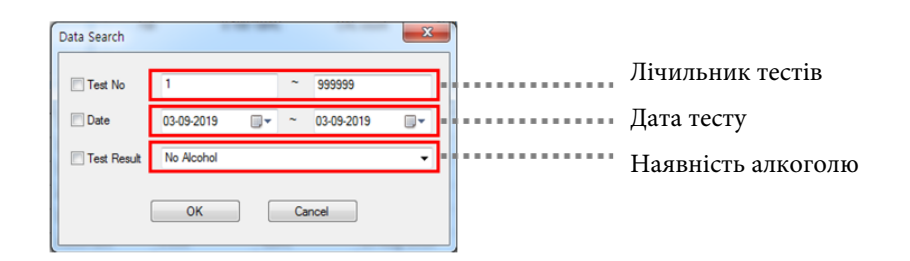

 $\beta$ . Завершено пошук по заданим фільтрам

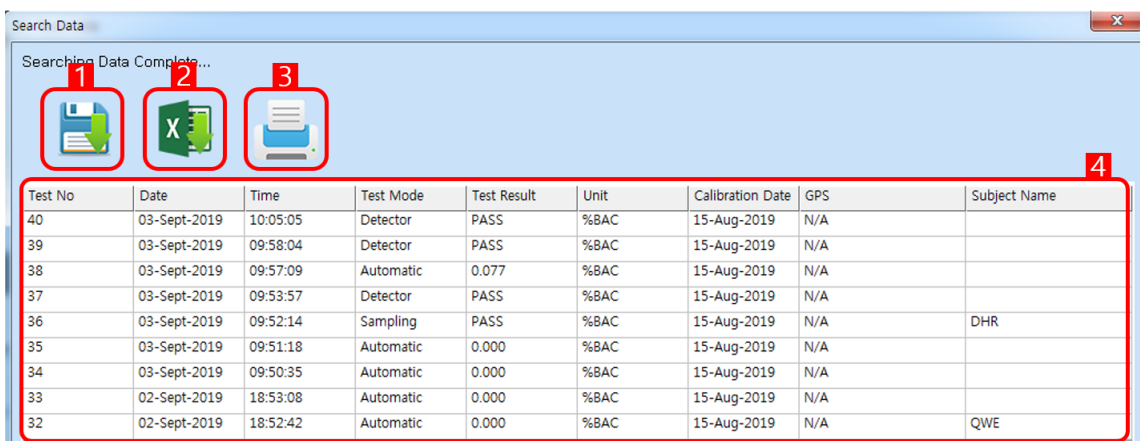

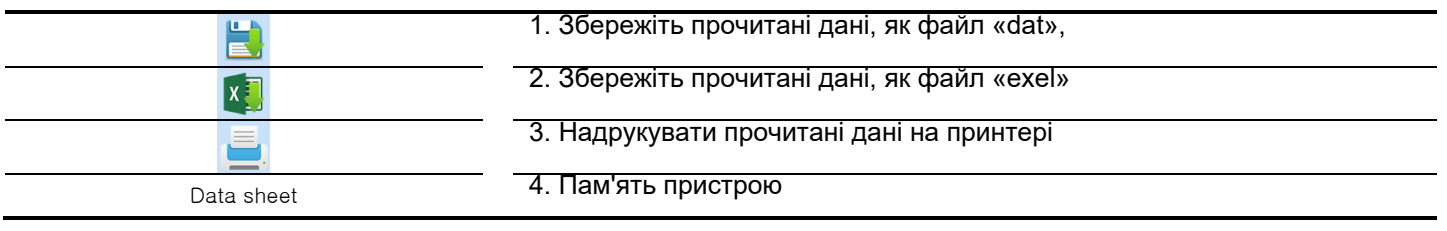

#### **Встановення дати та часу**

#### $1$ . Натисніть іконку з годинником

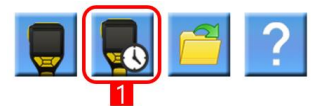

#### 2. Налаштуйте дату та час

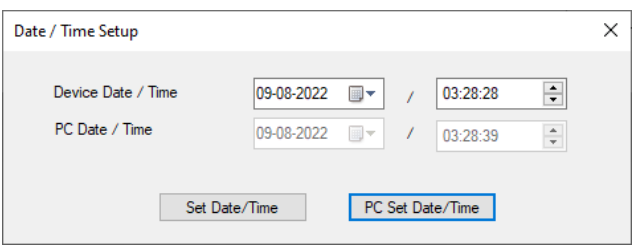

Можна встановити вручну або синхронізувати з ПК(час в 12-ти годинному форматі)

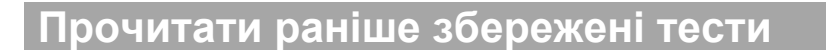

 $1$ . Натисніть на іконку з папкою

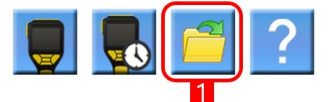

 $2.$  Виберіть файл в форматі "dat"

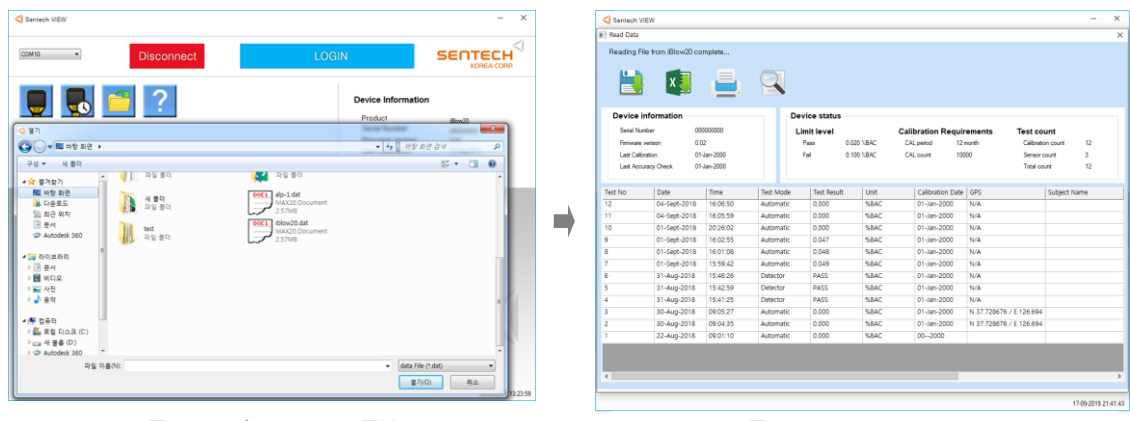

Пошук файлу на ПК Тести завантажено

## **Налаштування**

#### **Ім'я користувача**

1. Натисніть "LOGIN" після підключення пристрою

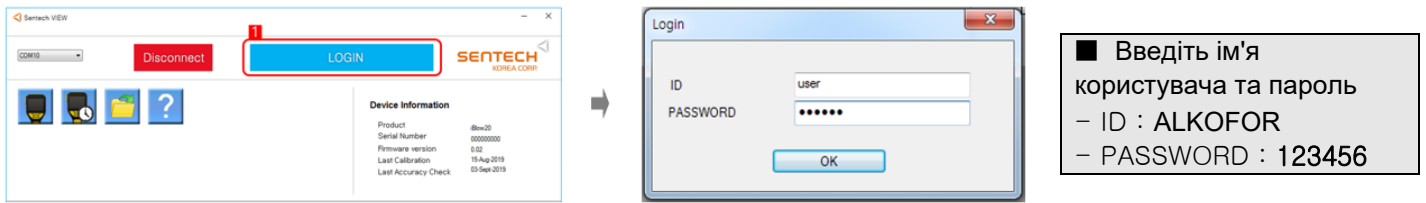

 $2.$  Якщо пароль та логін введено правильно - знизу з'являться три категорії.

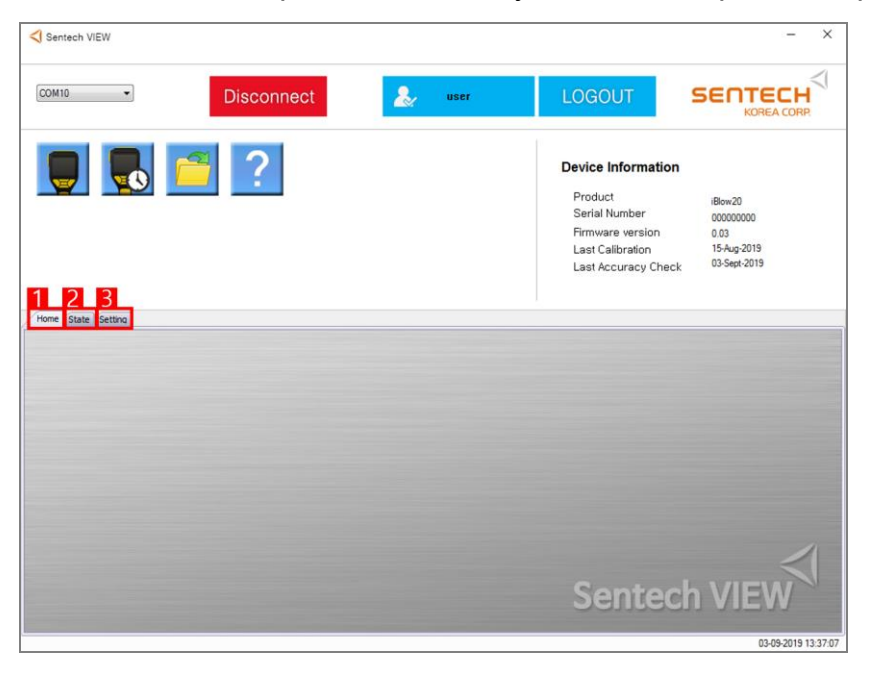

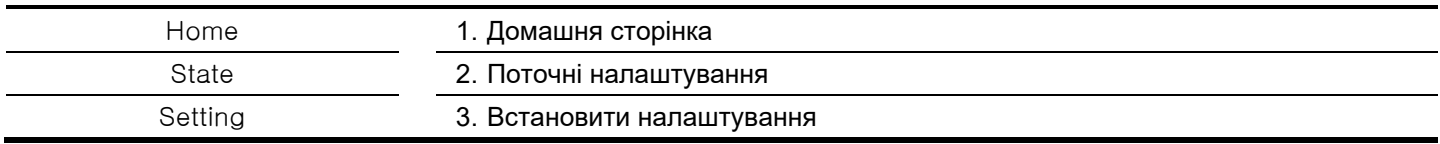

- *1.*Натисніть "State".
- *2.*Натисніть "Read" , щоб завантажити поточні налаштування

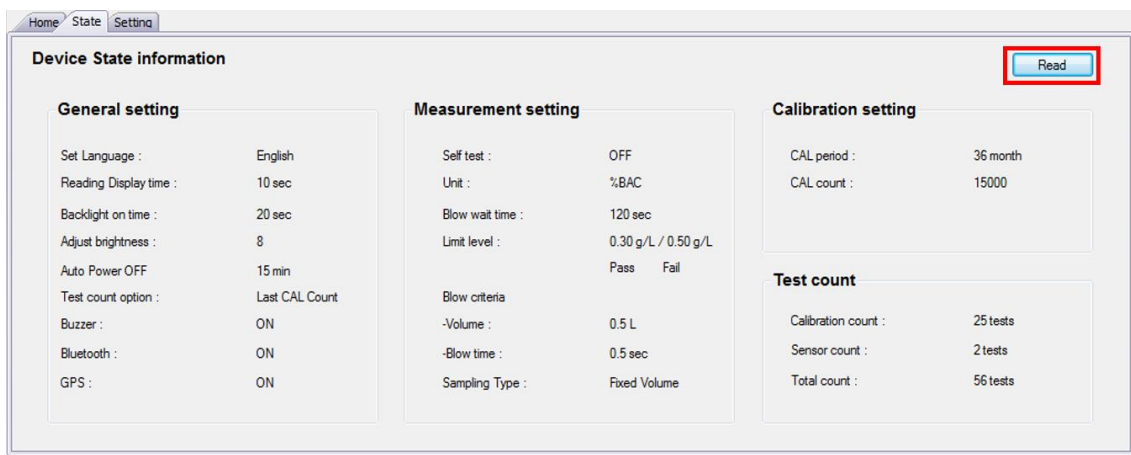

#### **Після того, як пристрій прочитає налаштування,ми побачимо наступну інформацію:**

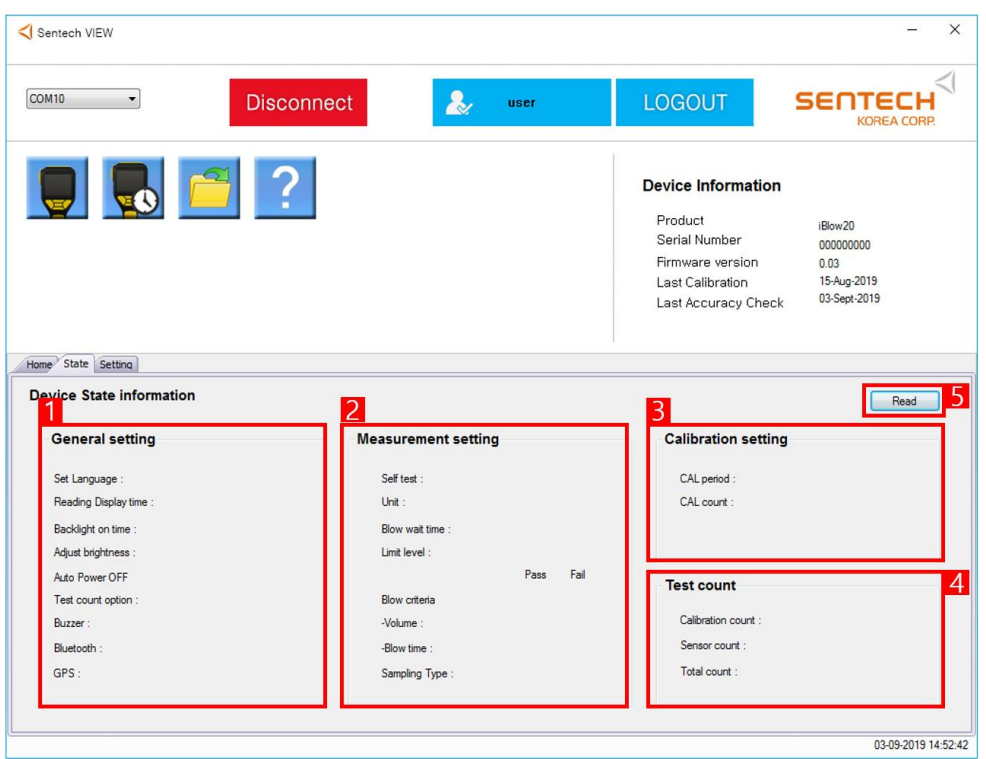

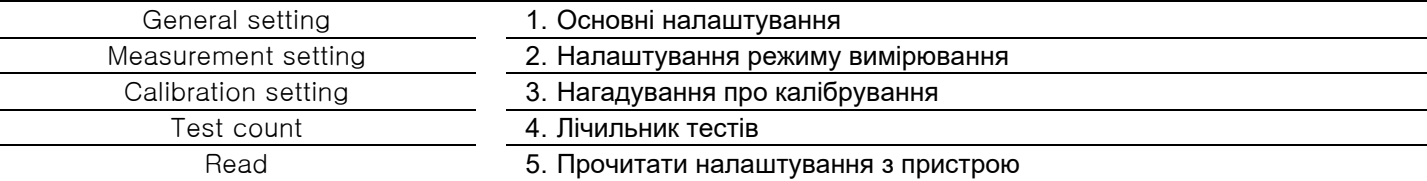

### **Зміна налаштуваннь**

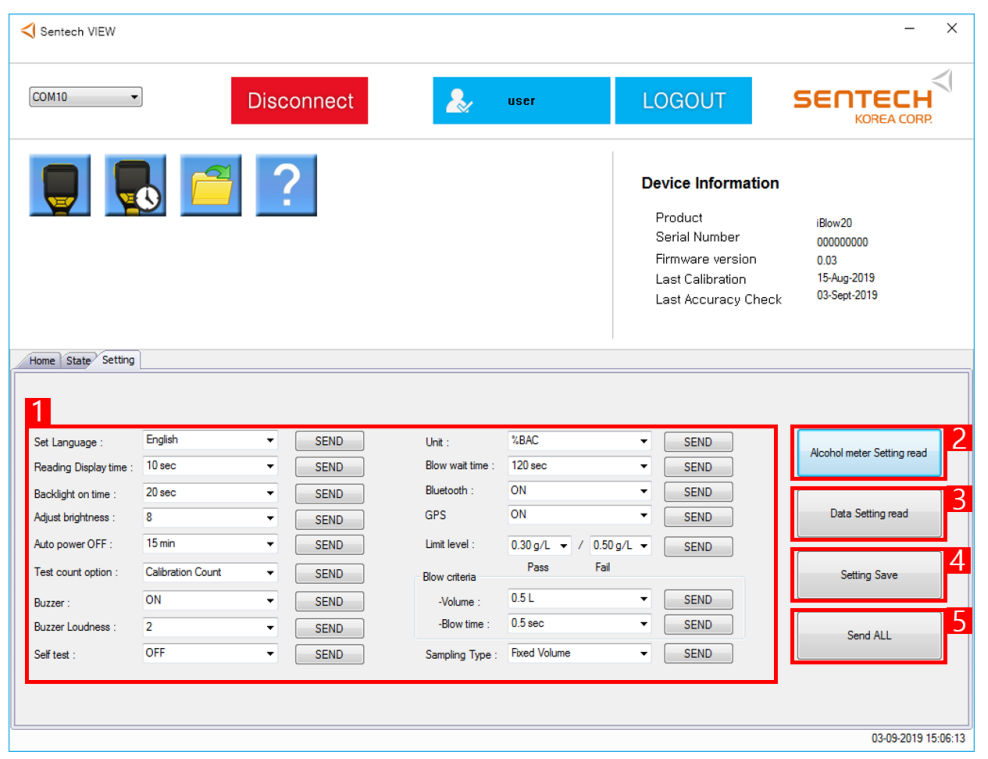

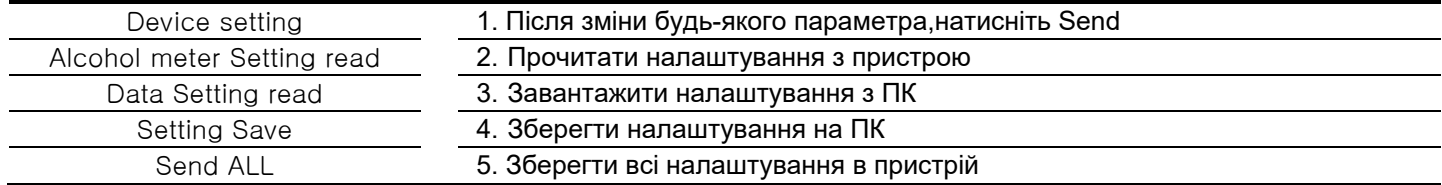

# **Помилки**

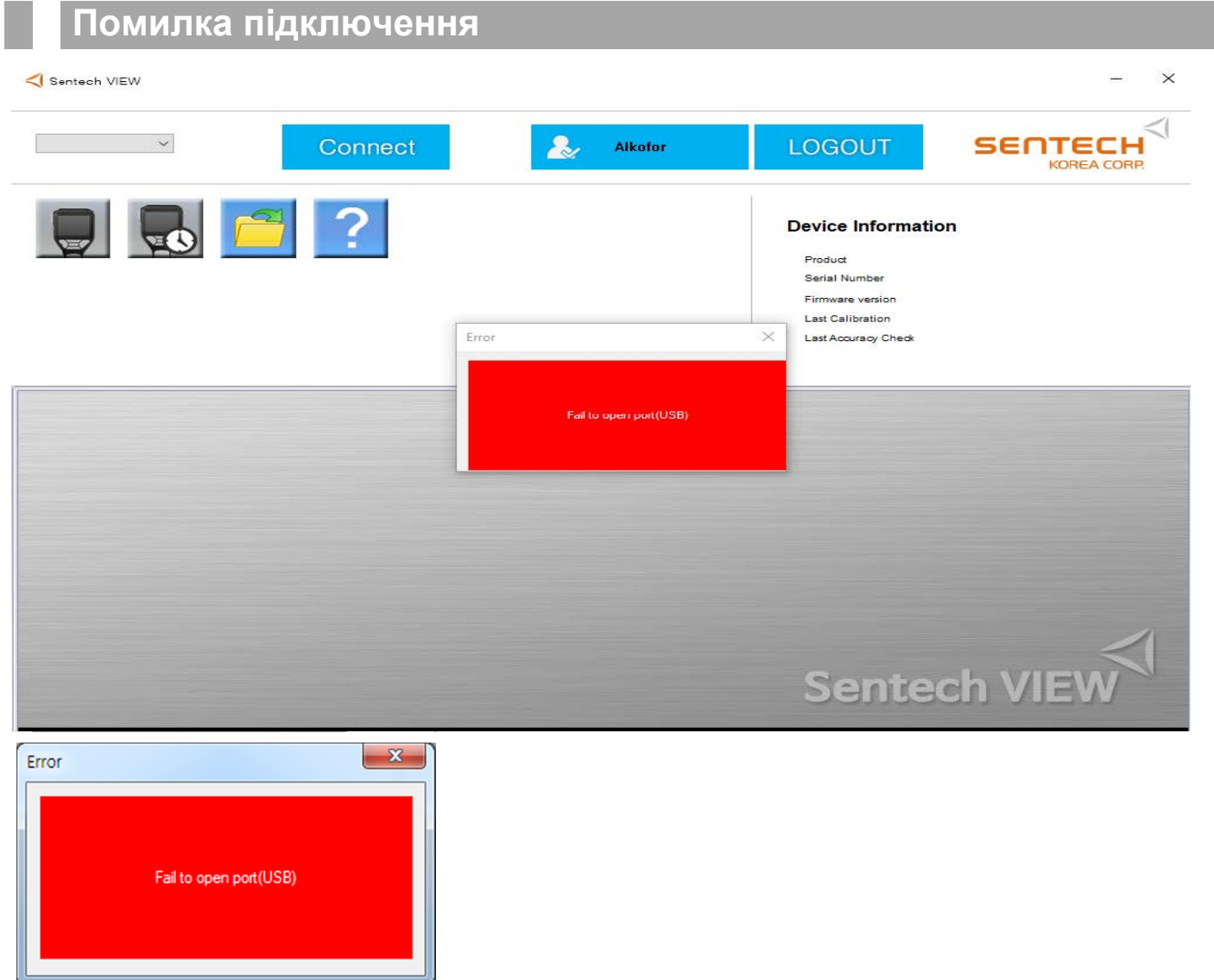

- 1. Пристрій не підключено або не ввімкнено
- 2. Некоректно встановлений драйвер(зазвичай вже є на ПК, драйвер знаходиться в одному архіві з фалом встановлення)

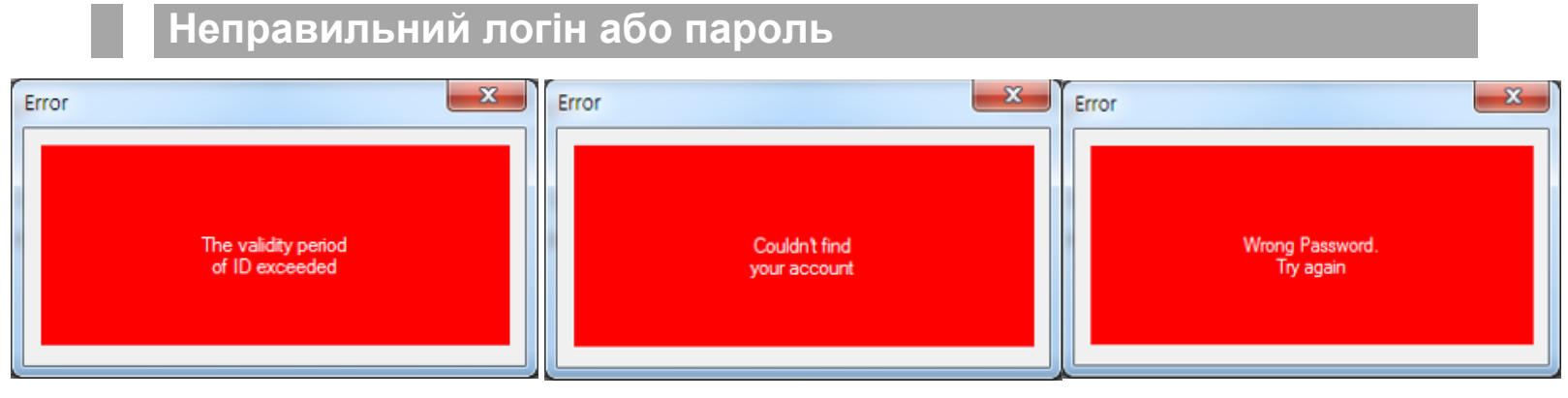

Запросіть логін та пароль в сервісному центрі

За замовчуванням: Логін - Alkofor

Пароль - 123456